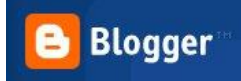

## **TUTORIAL TIC. IES SABADELL, Departament de Tecnologia.**

## **Com crear un Blog a Blogger?**

1. Obriu Google i escriviu "Cuenta Google" i el segon enllaç trobat serà Cuentas de Google que us enviarà a:

<https://www.google.com/accounts/Login?hl=es>

2.

## Probar nuevos servicios

- Gmail Empiece de nuevo con un correo electrónico con menos spam
- $\frac{1}{2}$ AdWords - Encuentra clientes que buscan exactamente lo que tú ofreces
	- Alertas Recibe noticias y resultados de búsquedas por correo electrónico
- P Grupos - Crear listas de distribución y grupos de debate
- $\sum_{i=1}^{n}$

iGoogle - Añade noticias, juegos y muchos elementos más a la página principal de Google.

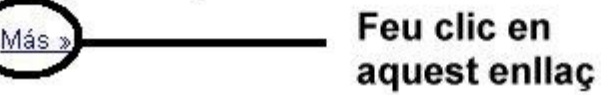

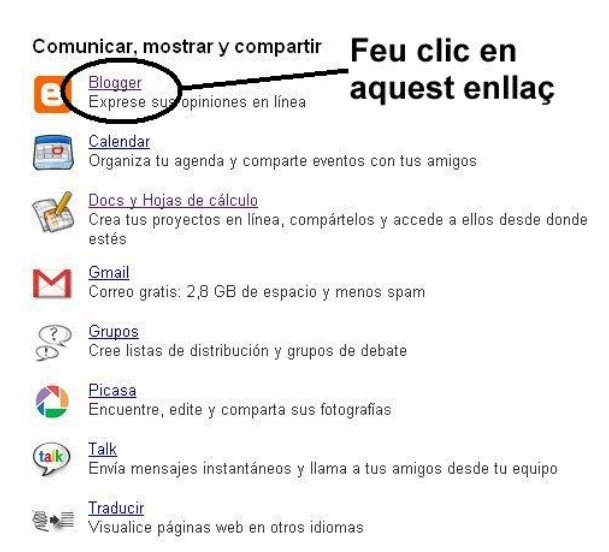

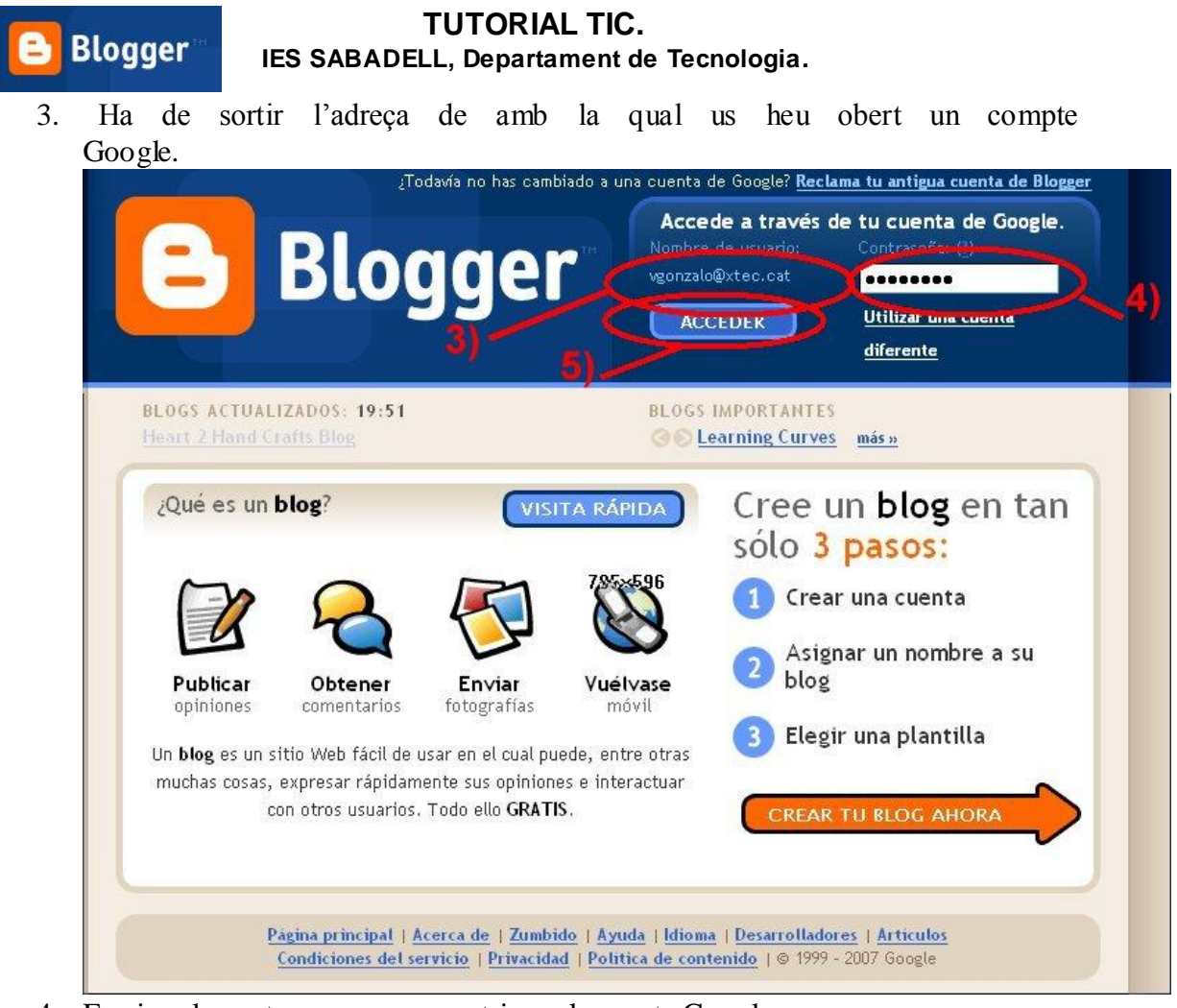

- 4. Escriure la contrasenya que veu triar pel compte Google
- 5. Feu clic a *Acceder*
- 6. A la caixa de text escriviu el nom que voleu que aparegui a les entrades del Blog.

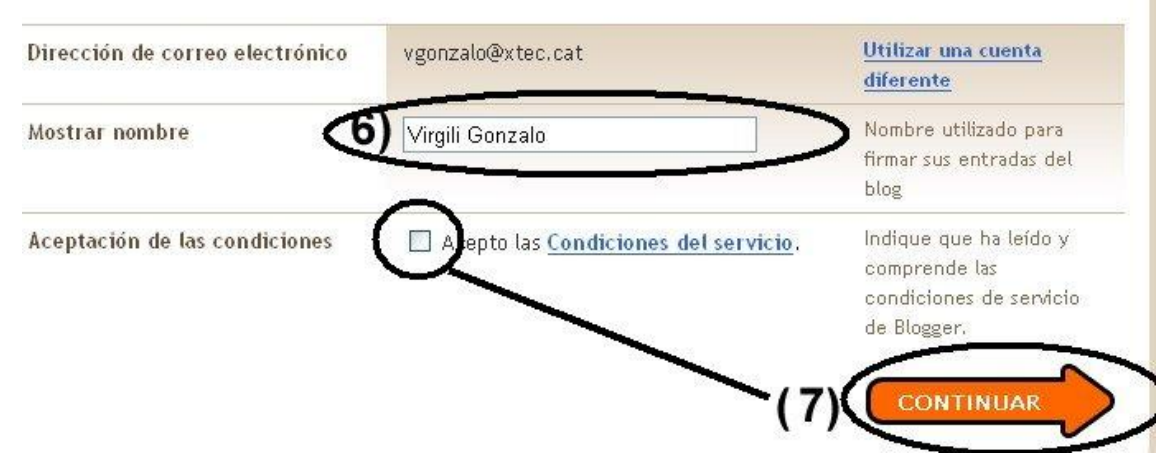

7. Feu clic a la caixeta *Acepto las Condiciones del* servicio i després a l'enllaç de *Continuar*

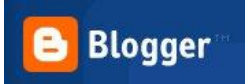

## **TUTORIAL TIC. IES SABADELL, Departament de Tecnologia.**

8. A la llista desplegable de la dreta, trieu Català (Si el voleu fer en Català, és clar, teniu 36 idiomes per triar).

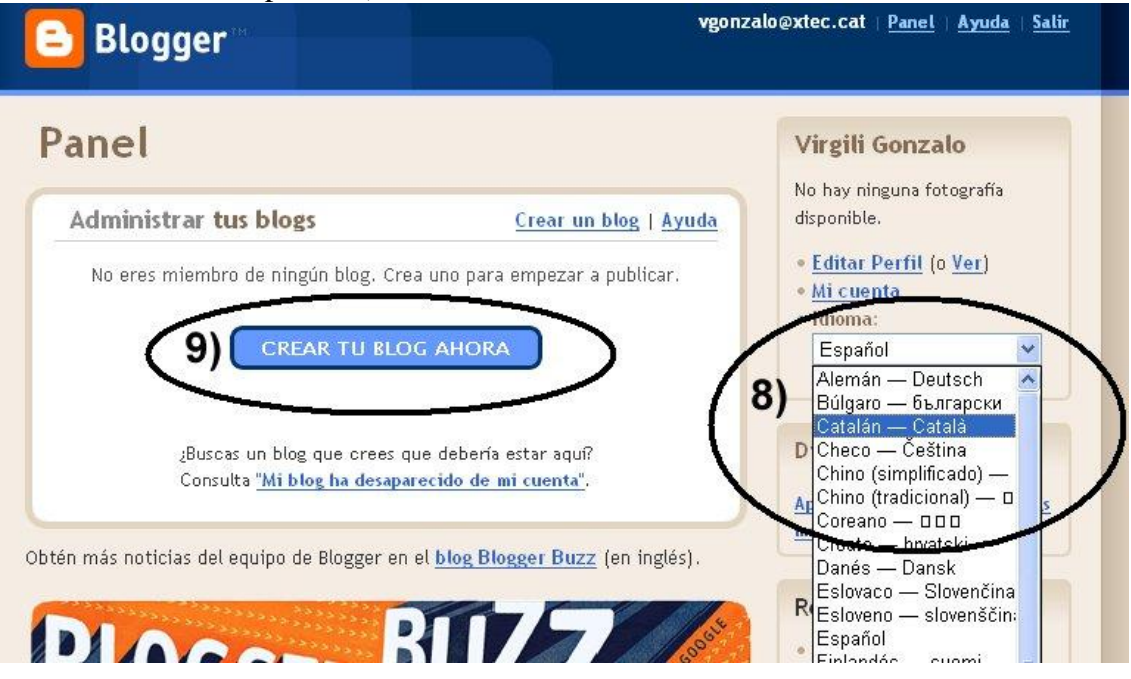

9. Feu clic a l'enllaç que ara posarà *Creeu un bloc ara*, haureu de triar el Títol del Blog, l'adreça URL (*consell: podeu usar guionet per a separar paraules Enforma-amb...)* i després de seleccionar una plantilla, ja podeu començar a publicar el vostre Blog. Felicitats!!

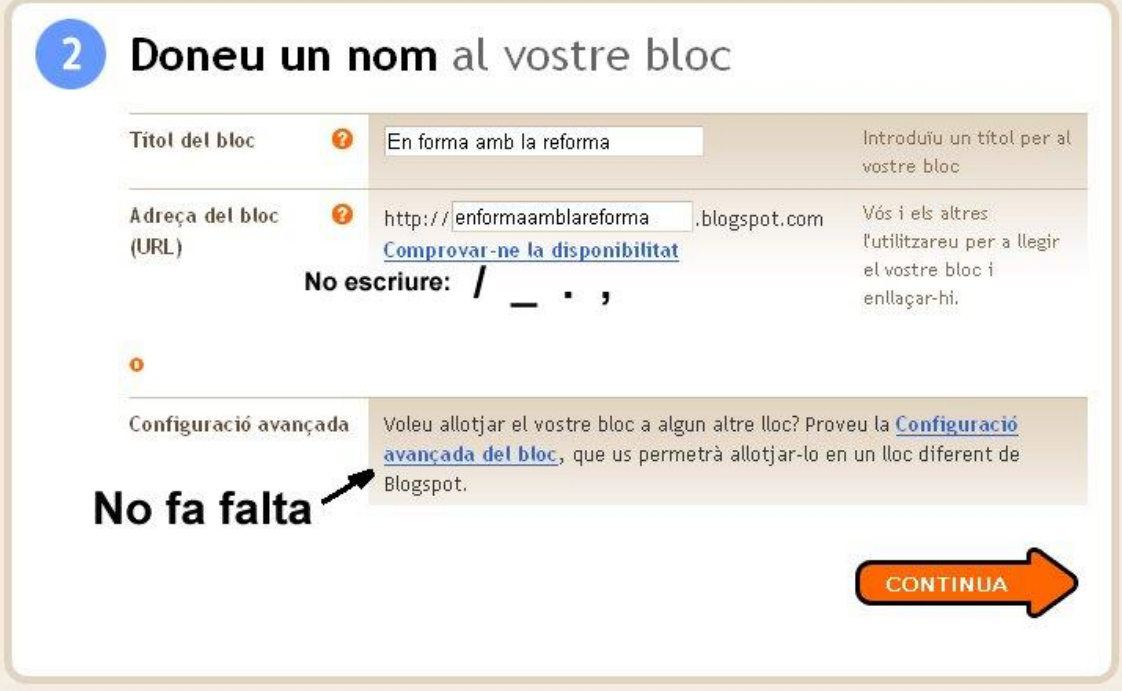

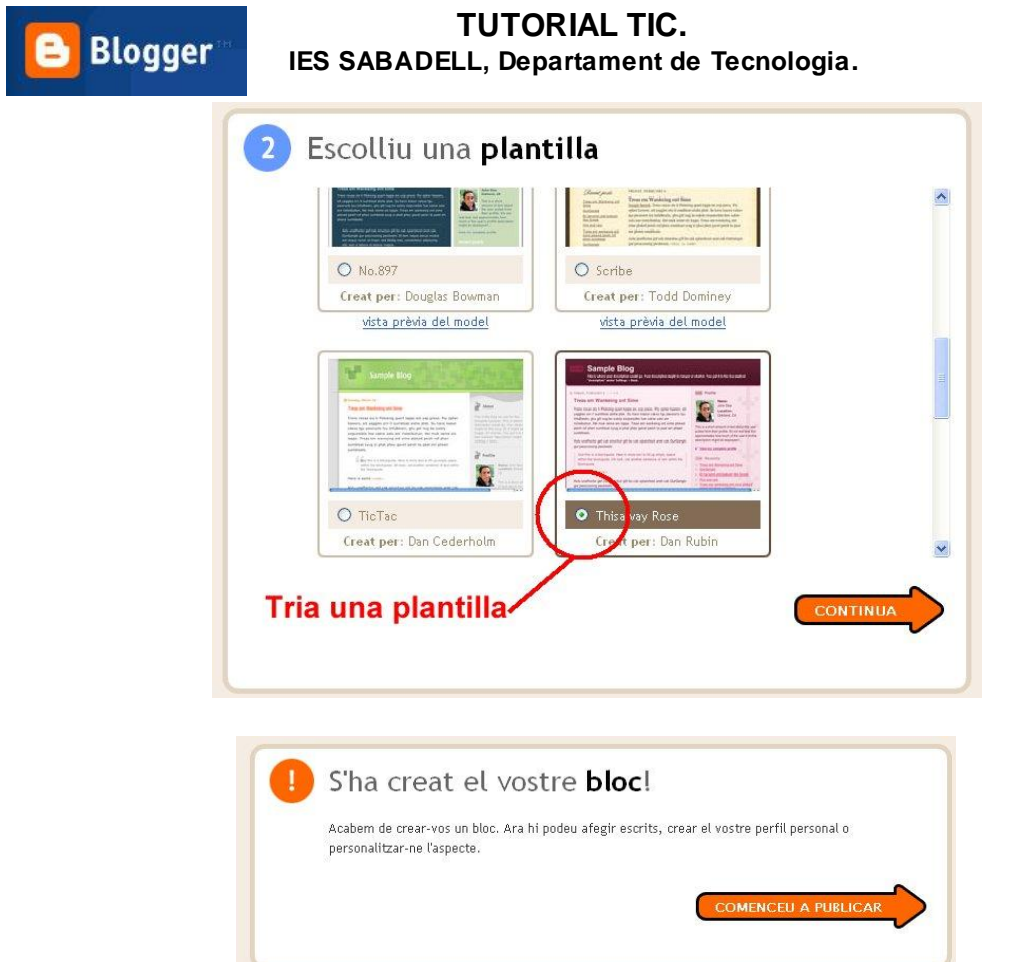

10. Si cliqueu a *Comenceu a publicar*, s'obrirà la pantalla d'edició del Blog que és molt similar a un entorn de processador de text (Word), molt senzillet.

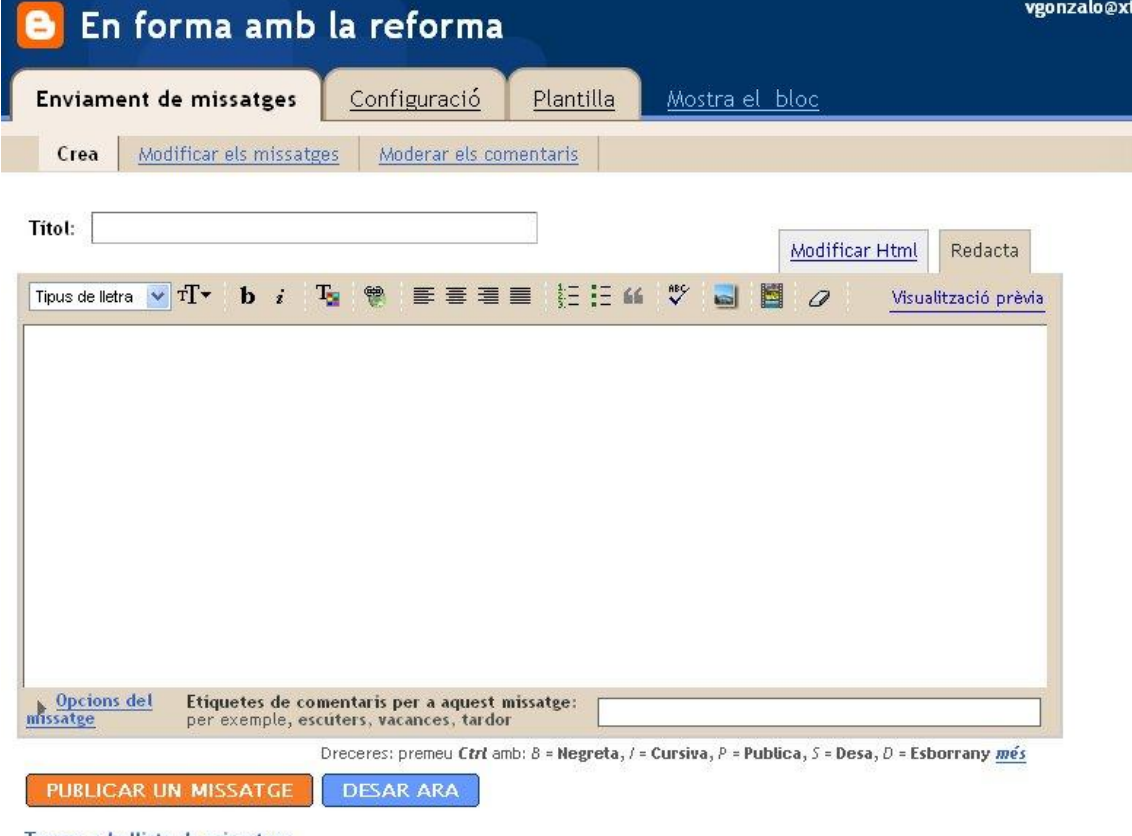

Tornar a la llista de missatges